Photoshop actions save time and make you more productive. They can be used to speed up repetitive tasks, make quick work of time consuming edits, and give you a little creative inspiration.

Make sure that your actions panel is activated and visible. It typically shows up as a tab on the history panel.

If your actions panel is nowhere to be found, you can activate it under the "Window" menu, and the first item is the "Default Actions" set.

Sets are a way to group actions. To create a new set, go to the panel menu and select "New Set...". Give the new set a name. When you import and export actions, the whole set rather than a single action is exported.

#### 1. Create a New Action

Select the action menu and click on "New Action...". Give it a name.

#### 2. Begin Recording the Action

The action begins recording immediately and can be verified by checking the red recording icon at the bottom of the actions layer panel.

There's no need to hurry through your sequence of events, because the action is not time based. If you're not doing something to the image, it won't be recorded. So take your time and get it right.

#### 3. Do Your Stuff

Now do whatever it is that you wanted to do. Perform all the tasks, clicks, option settings, and image adjustments that you want included in your action.

If you mess something up or if you accidentally skip a step — don't worry. After recording the action you can go back and edit the steps, add steps, and re-record steps.

#### 4. Ideas For Actions

- Resizing and saving for specific destinations (print or web)
- Basic adjustment layer setups
- Converting color space and bit depth

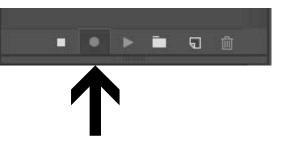

On the menu bar choose Window > Actions to display the Actions panel.

Click on the Panel Menu icon to display the options.

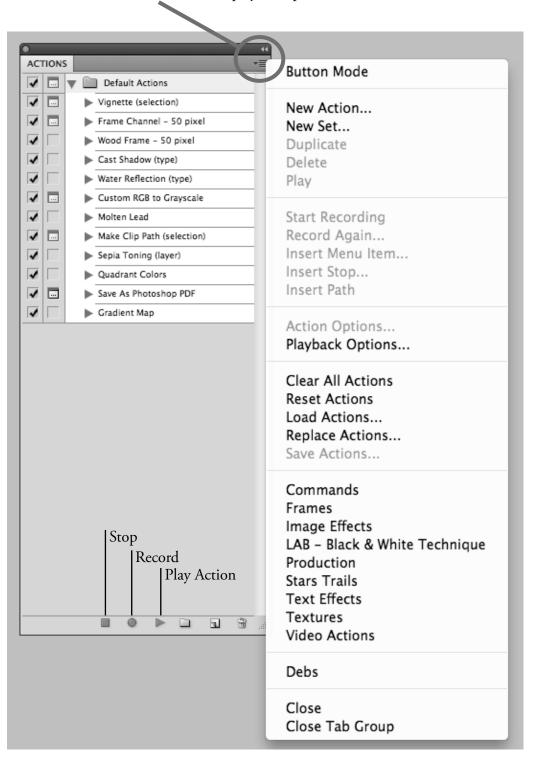

### **Creating Actions**

File > Open > Camillia.psd

From the Panel Menu on the Action panel, choose New Set

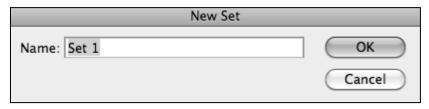

Give it a Name and click OK.

From the Panel Menu on the Action panel, choose New Action

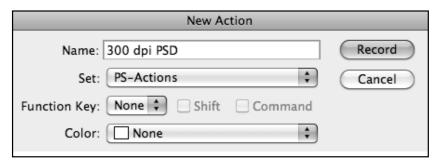

Name the Action 300 dpi PSD

Choose Image > Image Size. Remove the check mark from the Resample box. Change the resolution from 72 pixels per inch to 300 and click OK.

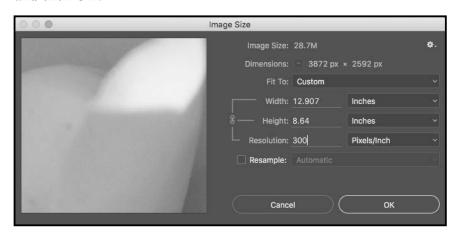

From the menu bar, choose File > Save As and choose Photoshop as the file type.

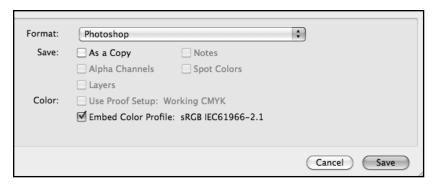

### THIS NEXT STEP IS VERY IMPORTANT!!!

At the bottom of the Actions panel, click on the **STOP** icon.

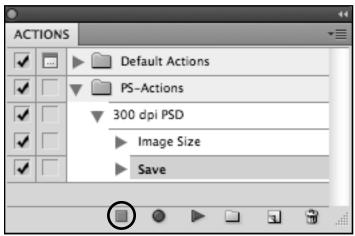

Stop | Record | Run | New Set | New Action | Trash

#### Lighten with Layer Adjustment

From the Panel Menu on the Action panel, choose New Action

Name it Lighten w/Layer Adjustment and click Record

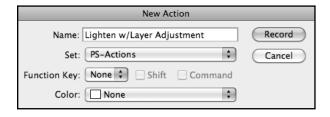

Select the Layers panel. At the bottom of the panel, click on the Adjustment Layer icon and choose Levels.

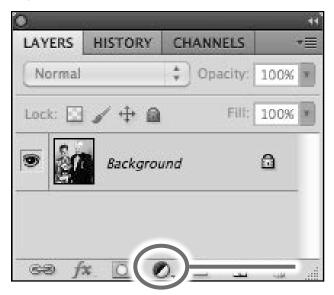

Link | Effects | Mask | Adjustment | New Group | New Layer | Trash

Change the White point adjustment number to 230.

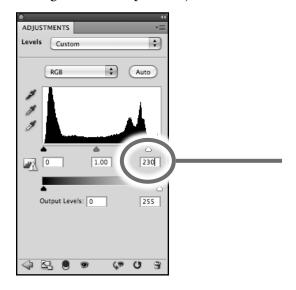

# THIS NEXT STEP IS VERY IMPORTANT !!!

At the bottom of the Actions panel, click on the **STOP** icon.

#### **Batching**

Create the Action first. You may also need to do some prep work, such as create source and/or destination folders.

From the menu bar, choose File > Automate > Batch

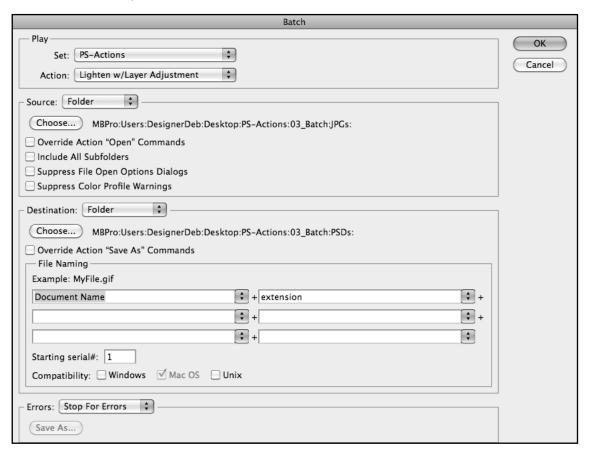

Choose the Action you want to run

Choose the Source folder

Choose the Destination folder

### DO ONE PRACTICE FILE FIRST!